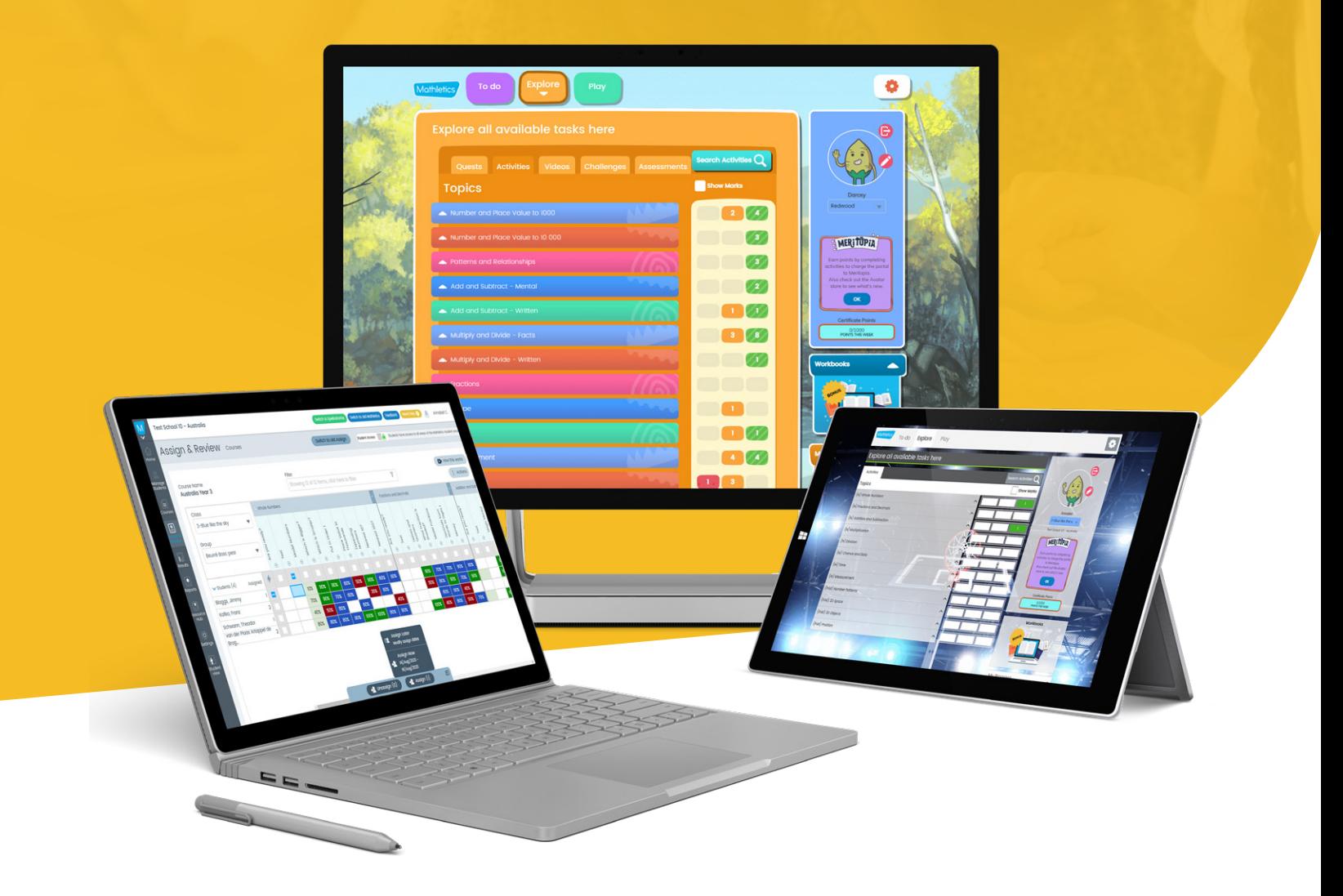

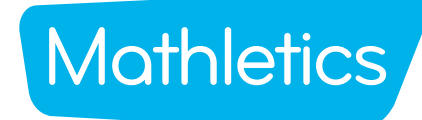

## **Welcome to Mathletics**

We're so excited your school has joined the Mathletics community! To get you started, we've put together a handy guide which contains important information to help kick-start your subscription with success.

Inside you will find:

- Manage Students Log in cards, setting up groups
- Mathletics Launch Lesson
- Console Maps
- Activities Courses
- Quests Skill Quests
- Challenges Problem Solving & Reasoning
- Live Mathletics Levels
- Parent Letter
- Mathletics Reward System

## **RESOURCES AND SUPPORT**

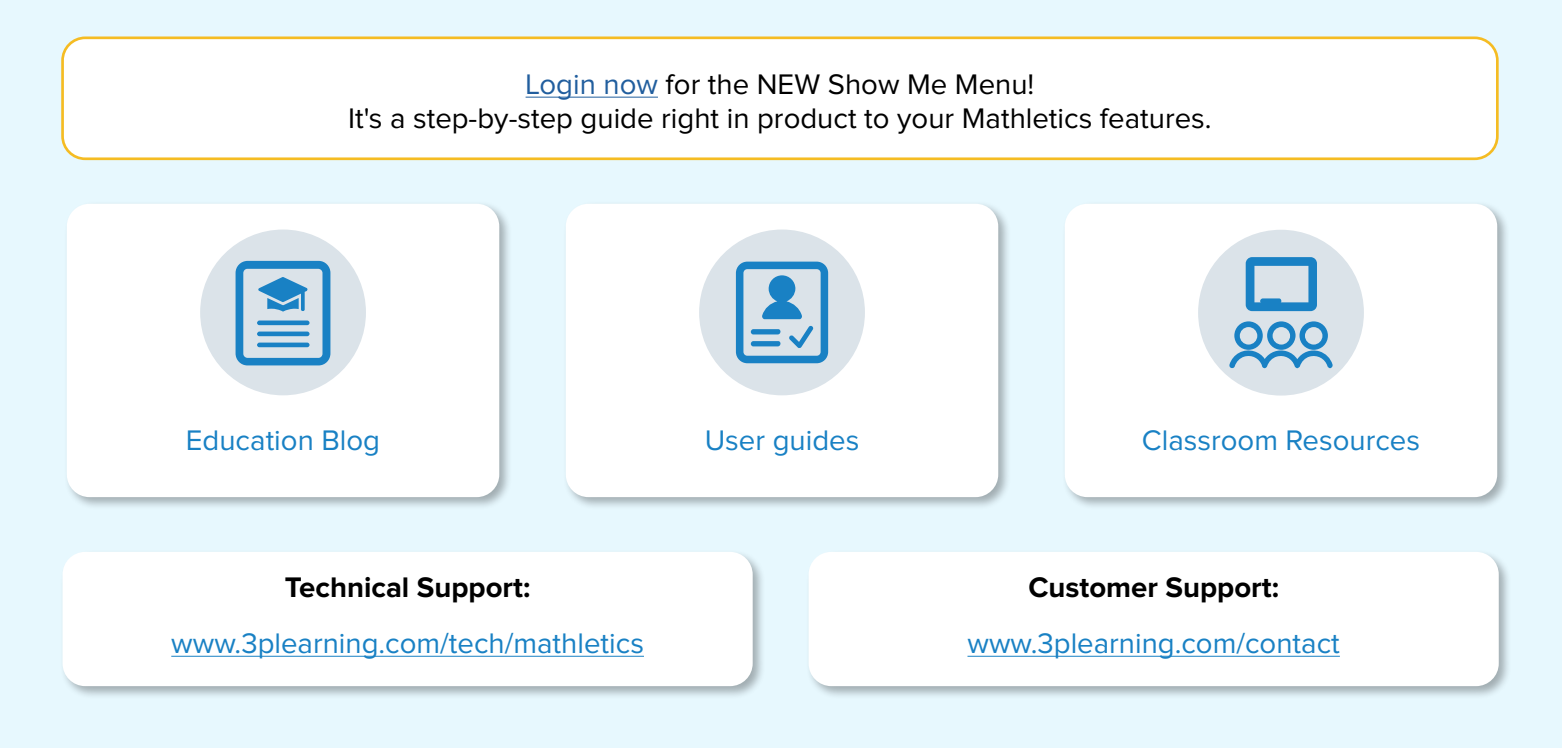

**Thank you for using Mathletics.** 

We look forward to sharing the love of learning with your school.

# **Mathletics**

## **Manage Students**

### **Click into Manage Students and follow these steps to get started!**

Manage students has combined all the features needed to manage your classes, groups and individual students all in one screen. You can access and print QR Codes/Sign-in cards, create groups, edit curriculum, assign students to groups, change passwords, and print certificates with ease.

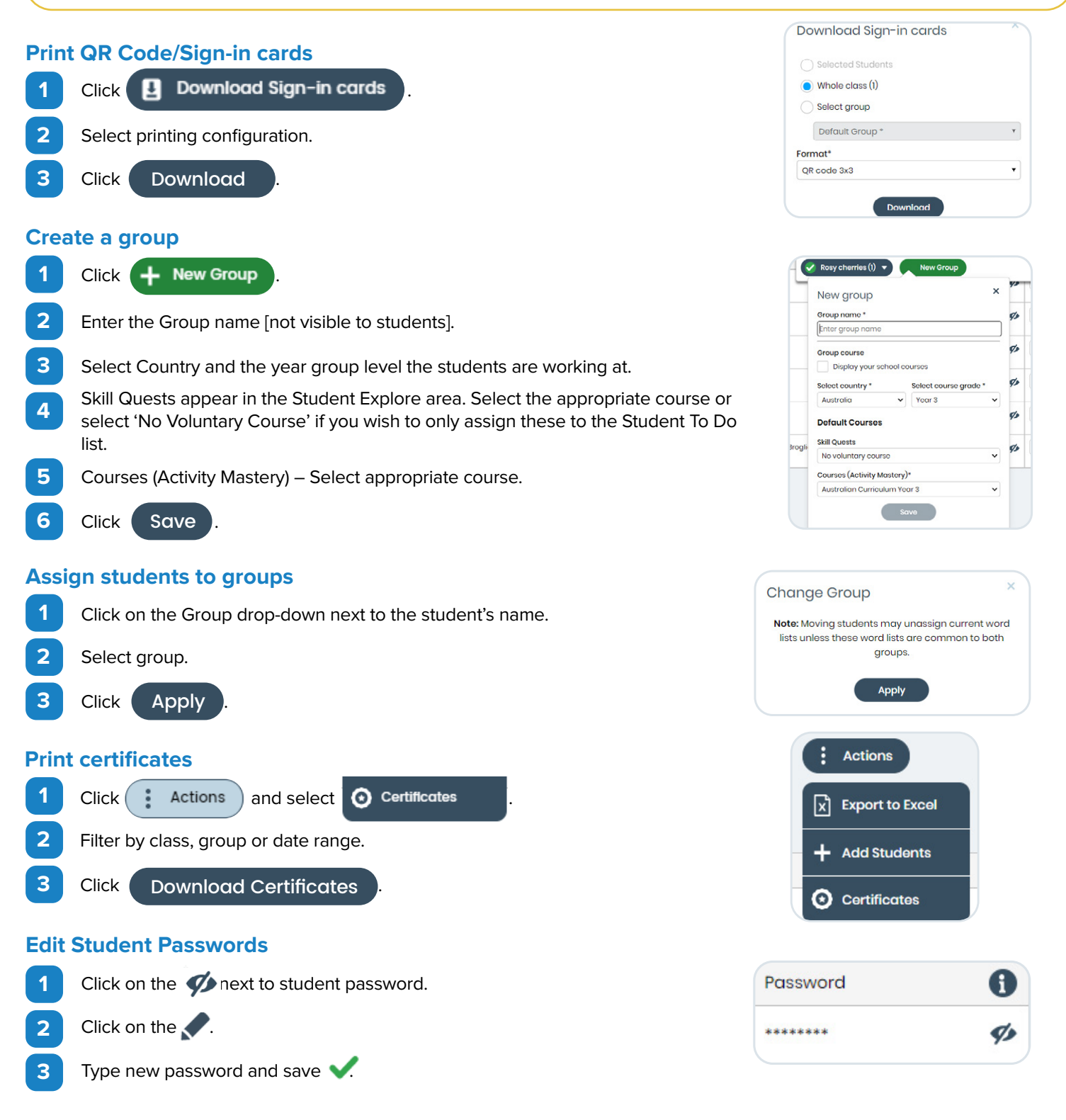

## **Quick start guide**

**Are you new to Mathletics?** This quick and easy lesson plan is designed to help you successfully launch Mathletics with your class. Each student should have access to a device, or at least shared access. A typical lesson using Mathletics runs for 40–60 minutes, however the suggested time frames for each step may be altered to suit your lesson.

### **Holding a launch lesson**

**1**

### **5 MINS | Sign in and create avatars**

After signing in, each student will be asked to create their avatar to represent themselves on screen.

Remember to select 'Save and Exit' when done.

### **2 10 MINS | Play Live Mathletics**

 $Inside$ 

Students can play against other students from their class, school, or even from around the world in a 60-second fluency game. Points are awarded for each question correctly answered.

### **3 20 MINS | Move on to the Mathletics curriculum**

Inside

Auto-assigned curriculum-aligned activities are available under the Activities and Quests tiles. Students can expand topics to access curriculum activities.

#### **5 MINS | Round off with Live Mathletics 4**

A fantastic way to reward fast finishers and to close off the lesson is to let students play Live Mathletics.

This is a hugely powerful tool for increasing mental mathematics skills and fluency across a range of concepts.

### **Tip!**

Teachers can restrict access to the lower levels to ensure students are being challenged by selecting **Settings** in your teacher console, then **Set minimum levels** and select the level you wish your students to access from.

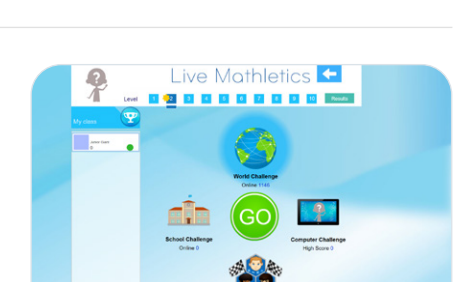

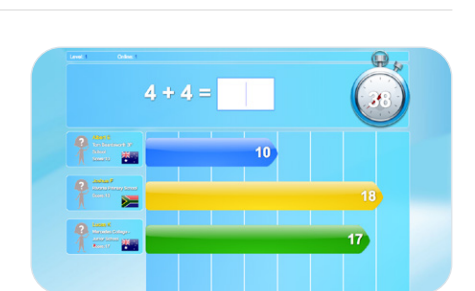

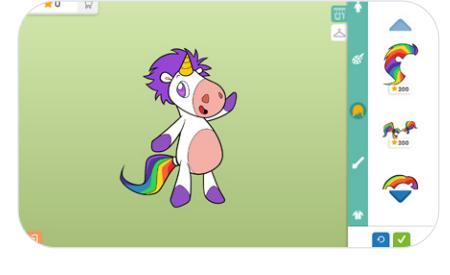

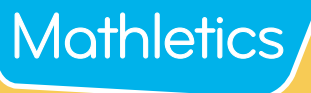

### Mathletics **Elementary Console Map**

### **Student 'To-Do' List**

Students will find all teacher-assigned activities under this tile. They could be curriculum activities (Skill Quests and Courses), Problem-Solving activities or Assessments.

#### **Explore**

Explore gives students access to thousands of curriculum based questions through the **Quests** and **Activities** tabs. Students can voluntarily work in these areas to earn extra points. Under the **Challenges** tab is where they'll find Problem Solving & Reasoning activities. Assessments are located under the **Assessments** tab and Times Tables Tunes and Magic Mentors videos under the **Videos** tab.

### **Game-Based Learning**

**Play** offers a range of engaging mathematical games including Live Mathletics, Multiverse and Rainforest Maths and more.

### **Personalized Learning Environment**

The **student interface** is customizable, allowing students to create their own avatars and modify their backgrounds.

### **View Results**

The **traffic light system** allows students to easily track their progress through each topic. Red signals require additional study, yellow signals indicate that the student's understanding is developing and green shows evidence of mastery.

## ۰ Explore all available tasks here Quests Activities Videos Challenges **Exp** sho **Topics** Number and Place Value to 1000  $\sqrt{4}$ 3 **MERITOPIA**  $\sqrt{3}$ 77  $\alpha$ œ  $\sqrt{3}$ Ø  $\Box$  $\overline{1}$

#### **Search**

Students can use the search function to quickly find curriculum activities or content.

#### **Meritopia**

An engaging student reward system. Students earn points as they complete activities which opens the door to an interactive open-world game.

### **Celebrate Learning!**

Daily and weekly point indicators let students know how many points they have earned for correctly answering curriculum activities and Live Mathletics questions, as they work towards earning certificates and claiming their place on the Mathletics Hall of Fame!

### **Self-Directed Learning**

My progress shows the total number of activities completed, with the results clearly displayed, to allow students to identify strengths and weaknesses in their own learning.

### Mathletics **Secondary Console Map**

### **Student 'To-Do' List**

Students will find all teacher-assigned activities under this tile. They could be curriculum activities (Skill Quests and Courses), Problem-Solving activities or Assessments.

#### **Explore**

Explore gives students access to thousands of curriculum based questions through the **Quests** and **Activities** tabs. Students can voluntarily work in these areas to earn extra points. Under the **Challenges** tab is where they'll find Problem Solving & Reasoning activities.

۰

MERITOPIA

 $\bullet$ 

### **Game-Based Learning**

**Play** offers a range of engaging mathematical games including Live Mathletics and Multiverse.

### **Personalized Learning Environment**

The **secondary student interface** has a more mature look and feel, and is customizable, allowing students to create their own avatars and change their backgrounds.

#### **View Results**

The **traffic light system** allows students to easily track their progress through each topic. Red signals require additional study, yellow signals indicate that the student's understanding is developing and green shows evidence of mastery.

### **Celebrate Learning!**

Daily and weekly point indicators let students know how many points they have earned for correctly answering curriculum activities and Live Mathletics questions, as they work towards earning certificates and claiming their place on the Mathletics Hall of Fame!

**The Hall Of Fame**

 $\sim$ 

Leaderboards display the top scoring students and classes, in both the country and the world.

#### **Search**

Students can use the search function to quickly find curriculum activities or content.

#### **Meritopia** Ō

An engaging student reward system. Students earn points as they complete activities which opens the door to an interactive open-world game.

### **Self-Directed Learning**

My progress shows the total number of activities completed, with the results clearly displayed, to allow students to identify strengths and weaknesses in their own learning.

# **Teacher Console Map**

### **Manage Students**

View classes, create groups, assign courses, change curriculum, download sign-in cards and print certificates all on one screen.

200

自

回

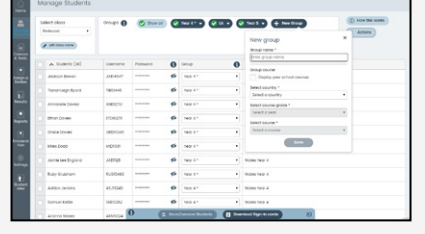

#### **Courses**

View available curriculum courses, show/hide course topics and modify courses. Assign tests to assess individual student's understanding.

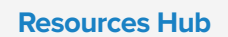

Access over 700 Problem Solving & Reasoning activities, hundreds of printable eBooks in the Mathletics Library and Numeracy for Early Learners resources.

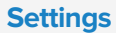

Set Live Mathletics minimum levels for each student. The simple left-hand navigation menu is designed to make teacher tools easily accessible.

I want to...

**Get Started** 

Need help

### **Reports**

View in-depth achievement, improvement, and usage data at a class and student level.

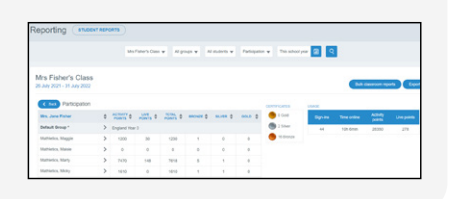

### **Student View**

Use the student console to attempt curriculum activities with your class, introduce concepts or play one of the engaging mathematical games with your students.

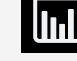

### **Results**

Students are grouped by grade band based on the result of their latest attempt at each activity. View the 10 most recently attempted activities, results by student or results by topic and activity.

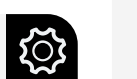

 $\left[\begin{matrix}\boxed{\mathbf{2}}\end{matrix}\right]$ **Assign & Review** Preview and assign

curriculum aligned courses (Activities), Skill Quests, Problem Solving & Reasoning activities (Challenges) and Assessments, all in one place. A step by step guide to your Mathletics features without leaving your console.

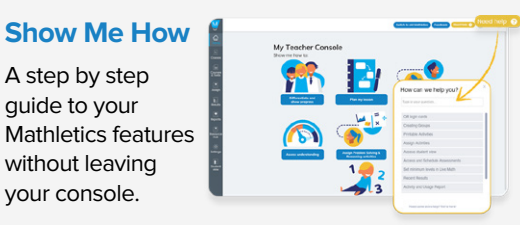

Feedback Need Help @

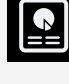

## **Mathletics Activity Types**

### **Courses**

Mathletics' 'Courses' consist of 10 questions targeting a single concept from within a topic. The questions are selected from a bank of thousands of questions, meaning your students will never be presented with the same questions twice! These questions are great to build confidence and fluency, and can be used in conjunction with our other content areas. Courses activities appear under the 'Activities' tab on the Student Console. Many of the activities are adaptive and move through 3 levels of difficulty - indicated in the Teacher Guide in the drop down menu linked to each activity.

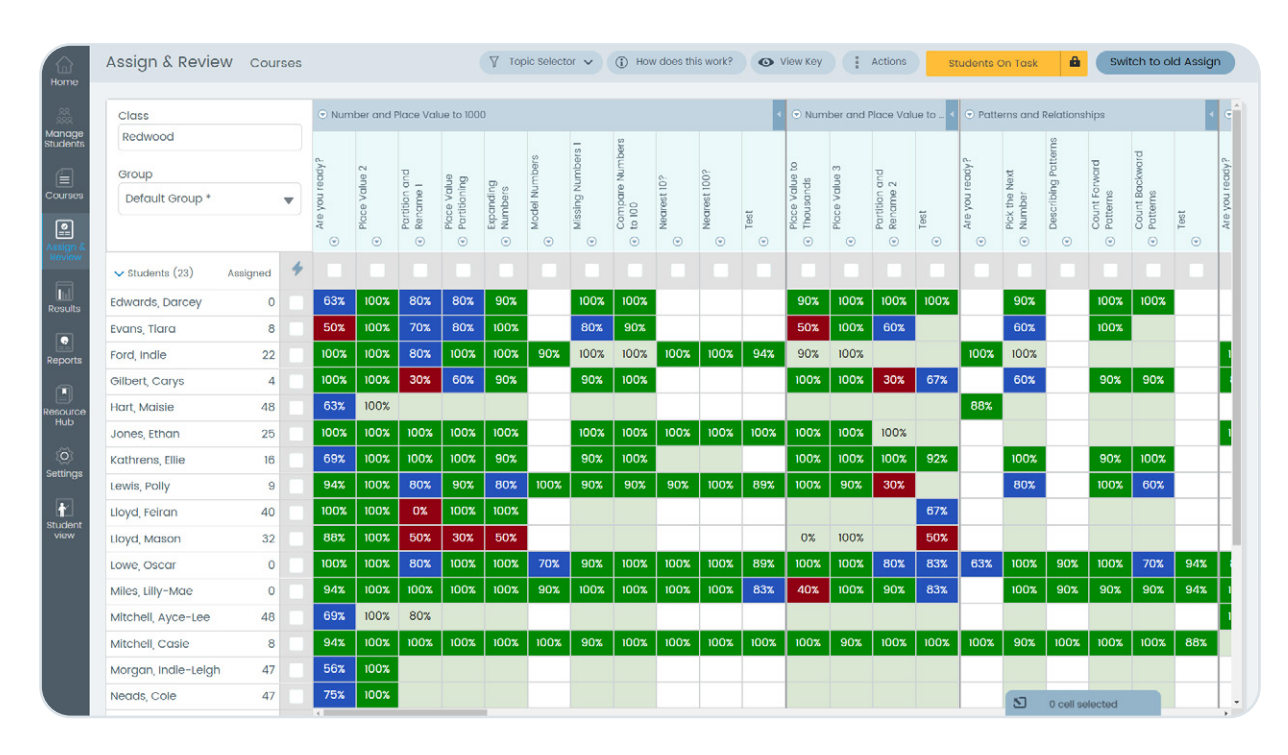

### **Follow these steps to get started!**

- **1** Click Assign & Review.
- **2** Click on Courses.
- **3** Select the class and or group you would like to assign to.
- Use the Topic Selector to select the topic and then choose the activity. The drop down menu (indicated by the small triangle) gives access to the Teacher Guide and Activity preview. **4**
- **5** Select whole class or individual students.
- **6** Click Assign.
- **7** Select Assign now or Assign later and select a date.

## **Mathletics Activity Types**

## **Courses**

### **Tip!**

### **View individual student results and activity progress**

Click onto a student's name and click Student Results to get an overview of their activity results. Check a student's progress with a specific activity by clicking on their result % in the activity column and view their attempt history.

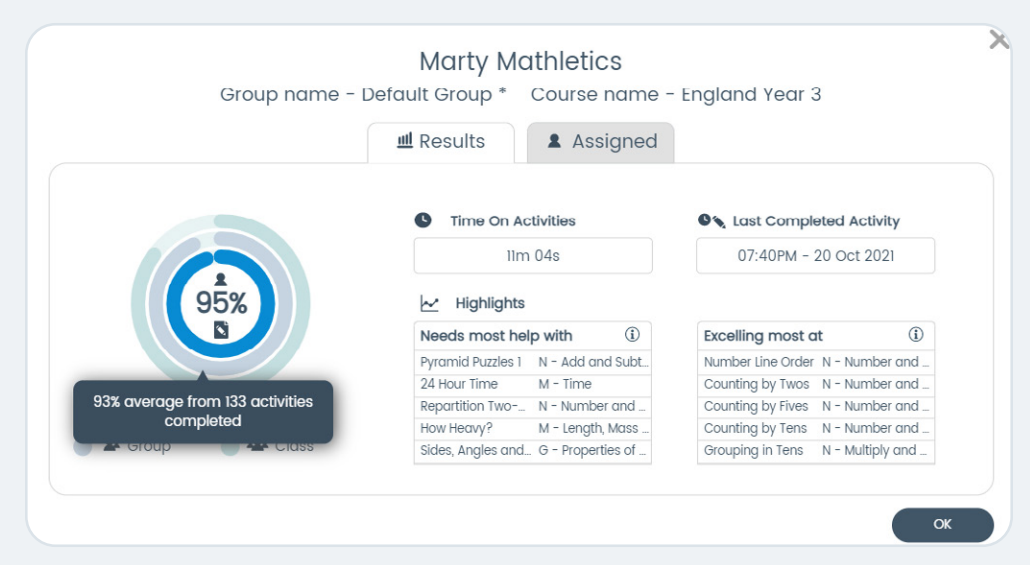

### **Use the Student Open Access or Students On Tasks option**

When an activity start date is reached a student must complete this activity before being able to access any other area of Mathletics. If you wish for your students to be able to access the other areas of Mathletics simply change the student access mode to Student Open Access and students will have access to all areas of the Mathletics student console. The assigned activities will be available in their To Do list.

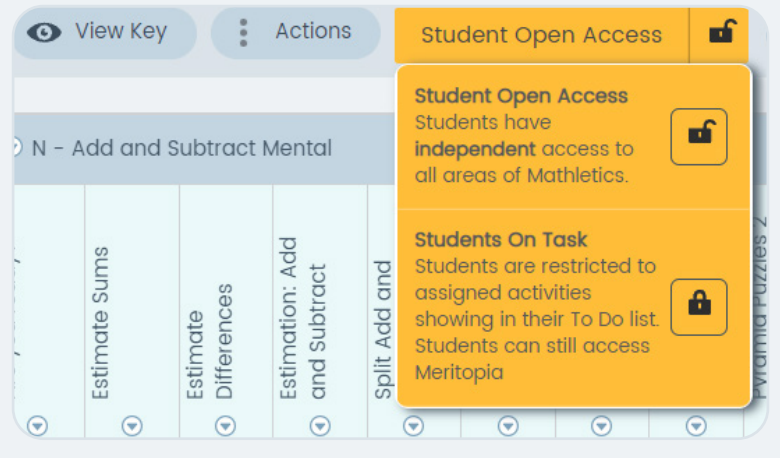

### **Access Teacher notes and Preview activity using the dropdown**

Click on the dropdown arrow in the activity column and select to access the Teacher notes or preview the activity.

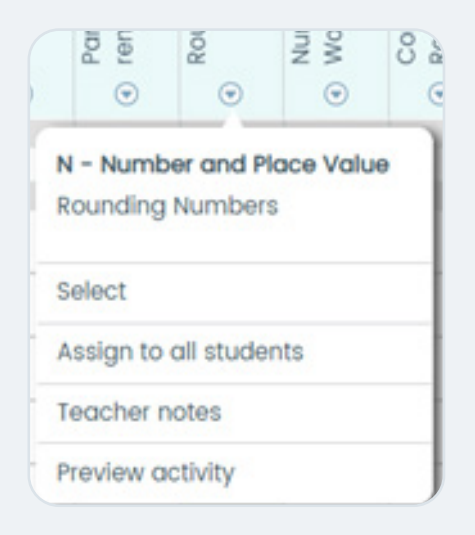

## **Mathletics Activity Types**

### **Skill Quests**

Each Skill Quest targets a single concept from within a Topic. Skill Quests are curriculum-aligned sets of questions. Some Quests will move through more than 1 level - students need to get either a streak of 5 questions correct or 6 out of 8 to complete the level or the Quest. Skill Quest activities appear under the Quests tab on the Student Console under **Explore**.

Audio is available to support students, including audio translation into many different languages.

### **Follow these steps to get started!**

- **1** Click Assign & Review.
- **2** Click on Skill Quests.
- **3** Select the class and group you would like to assign to.
- **4** Select the Curriculum and Grade.
- Use the Filter drop-down or scroll across to find your **Topic and choose the Quest.**<br>**Topic and choose the Quest.**
- **6** Select whole class or individual students.
- **7** Click Assign.
- **8** Select Assign now.

## **Problem-Solving and Reasoning**

Mathletics offers over 700 Problem-Solving & Reasoning (PSR) questions to help students develop their critical and creative mathematical thinking. Teachers are provided with instant access to multi-level questions that can make mathematics lessons extraordinary. The PSR questions can be filtered from topics to grades/year levels to depth of knowledge.

PSR questions appears under the 'Challenges' tab on the Student Console.

### **Follow these steps to get started!**

- **1** Click Resource Hub.
- **2** Select Problem Solving & Reasoning.
- **3** Use filters to narrow down your search.
- **4** Select a question.
- **5** Preview and then proceed to launch to assign
- **6** Select whole class or individual students to assign the activity to.
- **7** Click Go Live to set the PSR live in your lesson or click Assign to add the PSR to your students' To Do tab.

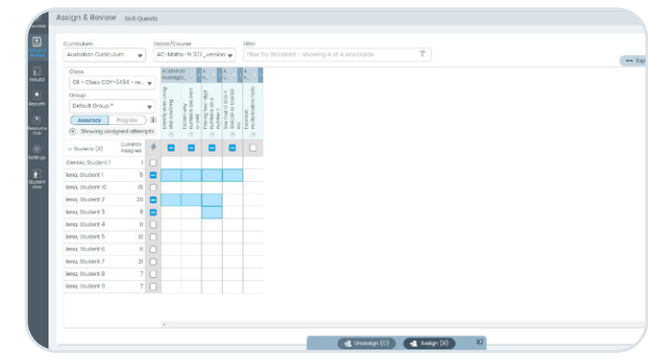

**Tip!** Click on the triangle  $\bigtriangledown$  under the Quest to preview.

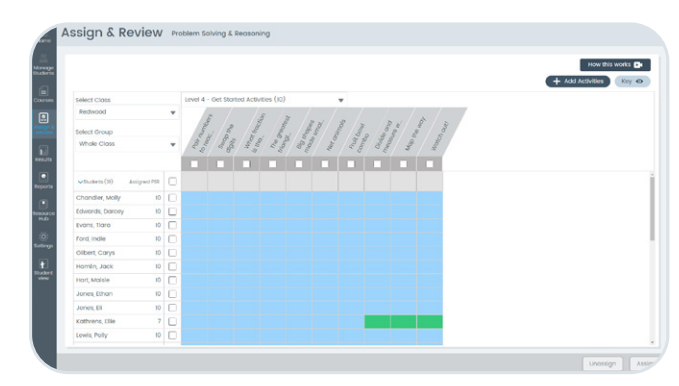

## **Mathletics Activity Types**

### **Assessments**

Mathletics offers a range of curriculum-aligned Assessments designed to assess students' understanding. Assessments can be conducted in different modes or test 'types', meaning you can repeat the same Assessment multiple times in different modes to measure growth, or just re-focus on specific topic areas. You can use the Fill Learning Gaps tool to identify student knowledge gaps and assign Skill Quests to help address any areas of weakness.

### **Follow these steps to get started!**

**1** Click Assign and Review.

- **2** Select Assessments.
- Select your curriculum, year group and assessment name. You can also choose to filter and select/deselect assessment questions by Topic. **<sup>3</sup>**
- Type Grade/year Assessment Australian Curriculum -AU Australian Curricul... Year 2  $\sqrt{ }$ Showing 24 of 31 questions, click here to filte

Class

Group Whole class

 $\vee$  Name (6)

Bloggs, Jimmy

3-Blue like the sky

 $\overline{\mathbf{v}}$ 

 $\overline{\mathbf{v}}$ 

4

 $\blacksquare$ 

Progress

- **4** Select your Class and Group.
- You can choose to assign all questions to individual students by clicking the check box Four carrier of assign an questions to individual students by clicking the Crieck box<br>next to their name, or all questions to all students by clicking the Quick Assign  $\rightarrow$  icon.

Note: In Assessments you can't assign individual questions to students.

**6** Once selected, click the Assign button at the bottom of the screen.

### **7** In the pop-up modal you can:

- **• Assign a duration** to the whole Assessment OR to each question;
- Choose to **randomise the questions**

As students answer questions, their results drop into the grid. Correct questions are indicated in green, incorrect answers are indicated in red & unattempted questions are

- **• Schedule the Assessment** period; and
- **• Preview** the Assessment.

indicated in grey

**8**

Assign & Review Assessmen (D How does this Assessment<br>s Sylia... w NAPLAN Year 5 2020 All, Salim 丽

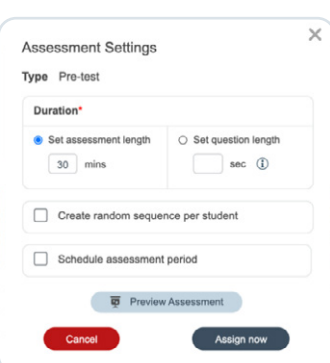

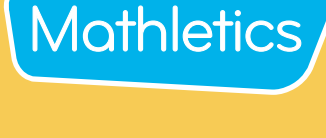

## **Mathletics Activity Types**

## **Assessments**

### **'Fill Learning Gaps'**

Mathletics' 'Fill Learning Gaps' feature allows teachers to identify and remediate student knowledge gaps based on assessment results. The course recommendations are made from Mathletics' curriculum-aligned Skill Quests.

After completing an assessment you will see the 'Fill Learning Gaps' button appear above the class/group list in the Assign and Review area of Assessments.

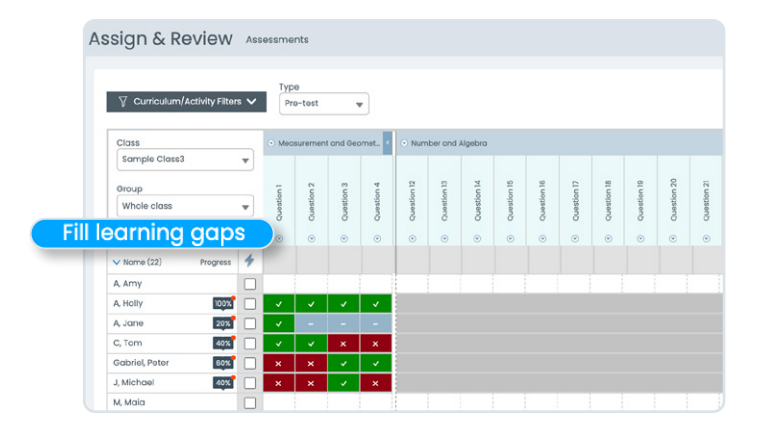

**Mathletics** 

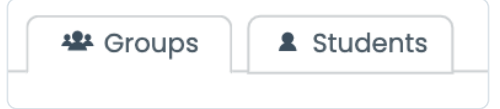

Here you will have the opportunity to view learning gaps at class and student level.

### **Viewing at Class or Group level**

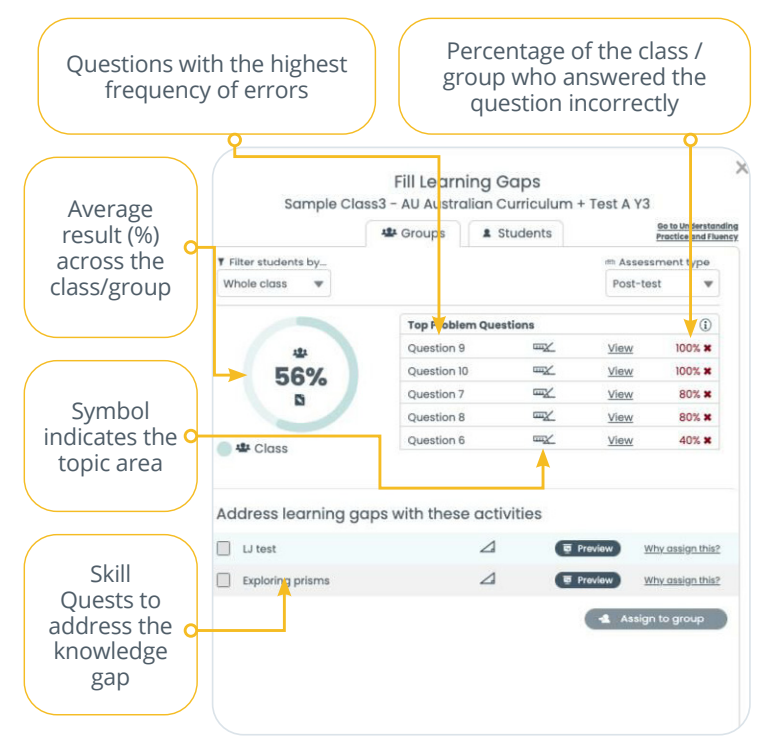

*'Fill Learning Gaps'* data at class or group level

- The 'Fill Learning Gaps' tool will identify the top 4-5 questions where students underperformed, indicating a class or group-wide knowledge gap.
- Under *Address learning gaps with these activities* are the recommended Skill Quests that can be assigned to remediate the knowledge gap.
- To assign the recommended Skill Quests, simply select the courses you'd like to assign and click *Assign to Group*.
- Any activities assigned via the 'Fill Learning Gaps' tool will now appear in the Assign and Review area for Skill Quests, and on the student's To Do List under the Quests tab.

# Mathletics

## **Live Mathletics Levels**

Live Mathletics has ten levels across all gaming areas. Below is a summary of what question types are included at each level. Have you tried them all?

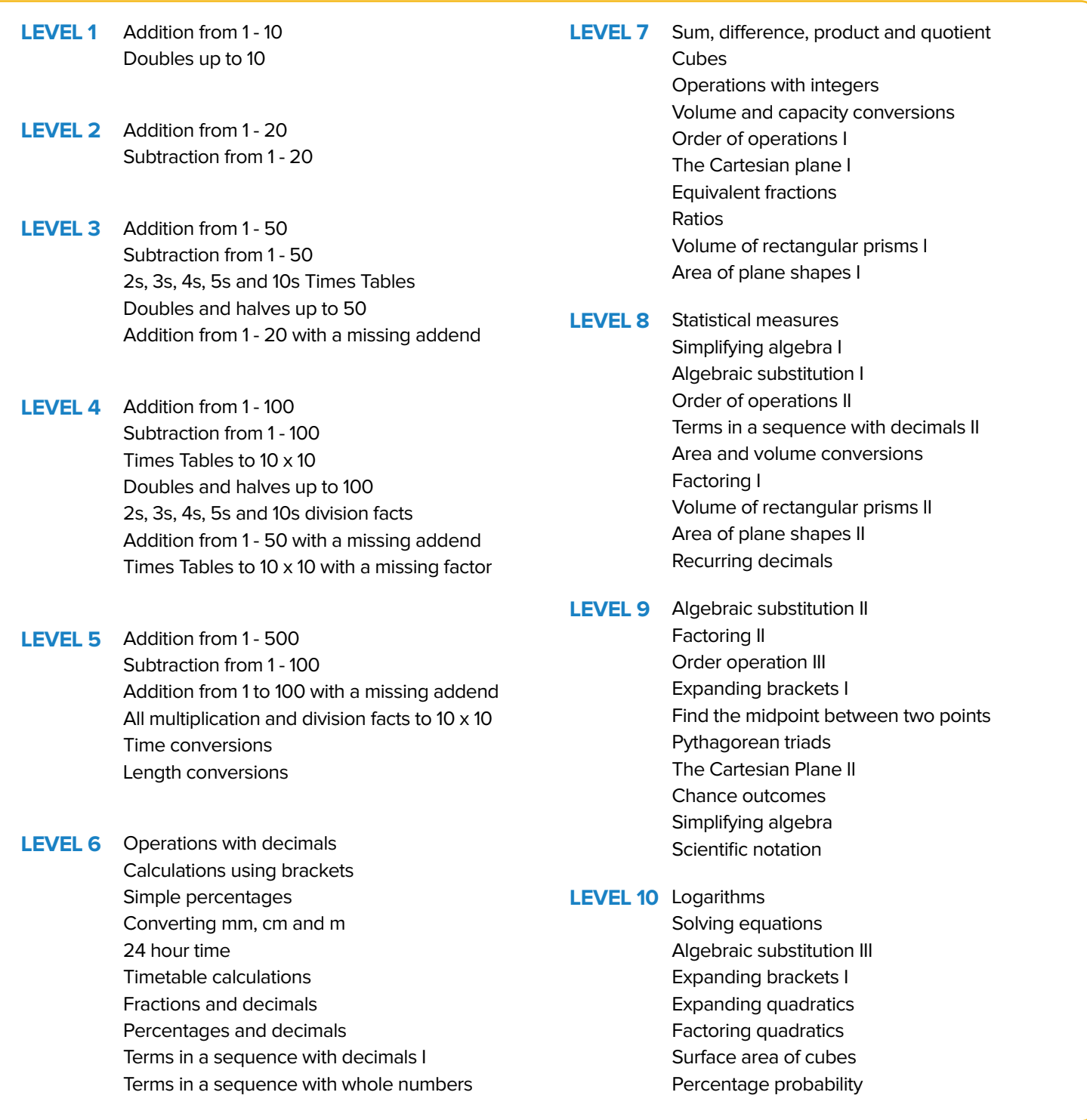

**Tip!** Teachers can restrict access to the lower levels to ensure students are being challenged by selecting **Settings** in your teacher console, then **Set minimum levels** and select the level you wish your students to access from.

## **Explore your child's online Mathematics program**

# **Mathletics**

### **Dear Parent or Guardian,**

Your child is using Mathletics as part of their mathematics lesson at school. Mathletics is a targeted, rewarding and captivating online learning resource, which is aligned to curriculum standards. Your child has take-home access to Mathletics – they simply sign in with their school username and password using any compatible computer or mobile device.

The extra Mathletics practice at home can make all the difference to your child's progress. Encourage them to achieve a weekly target of 1000 points to earn a certificate, building through bronze, silver and gold across the school year. Go for gold!

### **Sign in with your child to start exploring what Mathletics has to offer:**

- **1** Visit **[www.mathletics.com](http://www.mathletics.com/)** using your child's login details below.
- **2** Explore all the engaging activities and games Mathletics has to offer.
- **3** Check out 'My Progress' for your child's activity results and certificates.

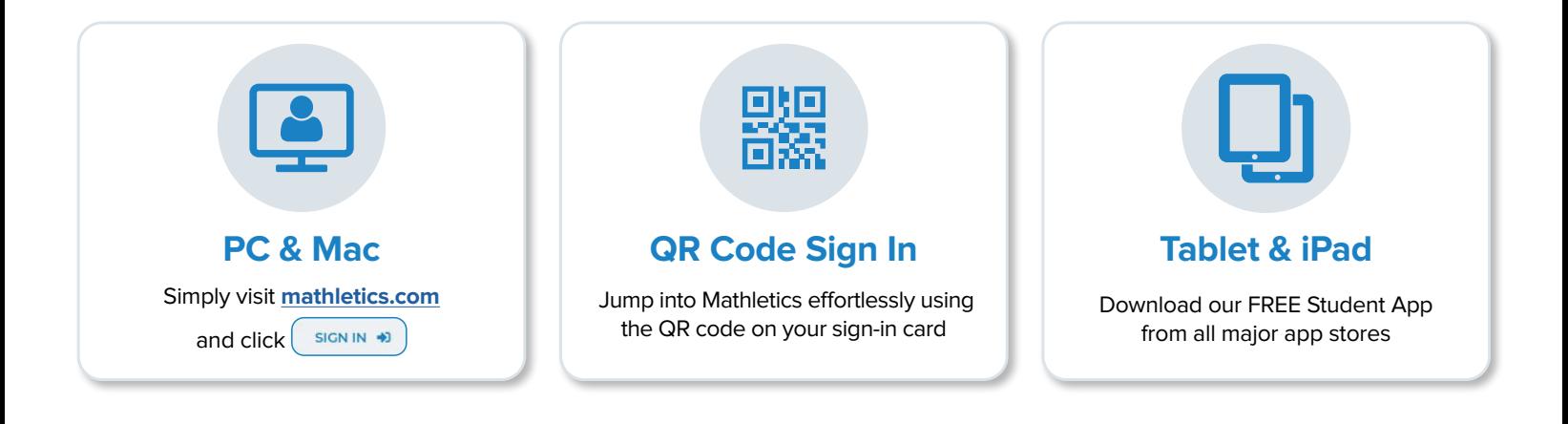

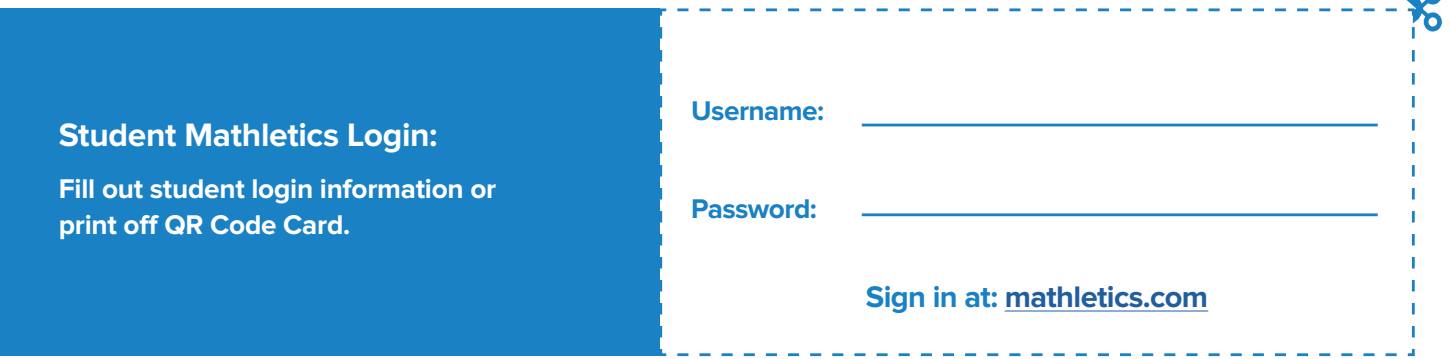

 $\overline{\phantom{a}}$ 

## **Mathletics Reward System**

# Mathletics

### **BRONZE Certificate**

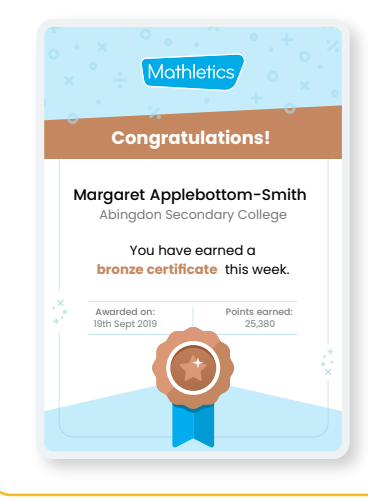

Awarded on: 19th Sept 2019

Awarded on: 19th Sept 2019 Points earned: Av

Awarded on: 19th Sept 2019

**silver ce** 

warded on: ept 20

You have earned a You have earned a **silver certificate** this week. **silver certificate** this week. Awarded on: 19th Sept 2019

Points earned: 25,380

Points earned: 25,380

### **HOW TO EARN**

**Curriculum content (Quests & Activities):**  $1 \times$  correct answer = 10 points 1 x correct test answer = 20 points 1 x correct "Are you ready" answer = 20 points

**Live Mathletics:** 1 x correct answer = 1 point  $1x$  correct bonus level answer = 2 points First place = 5 credits High score = 10 credits

**Bonus:** Level up or complete a Quest = 50 points

### **1000 POINTS** (within a week)

Note: You can only receive one certificate each week.

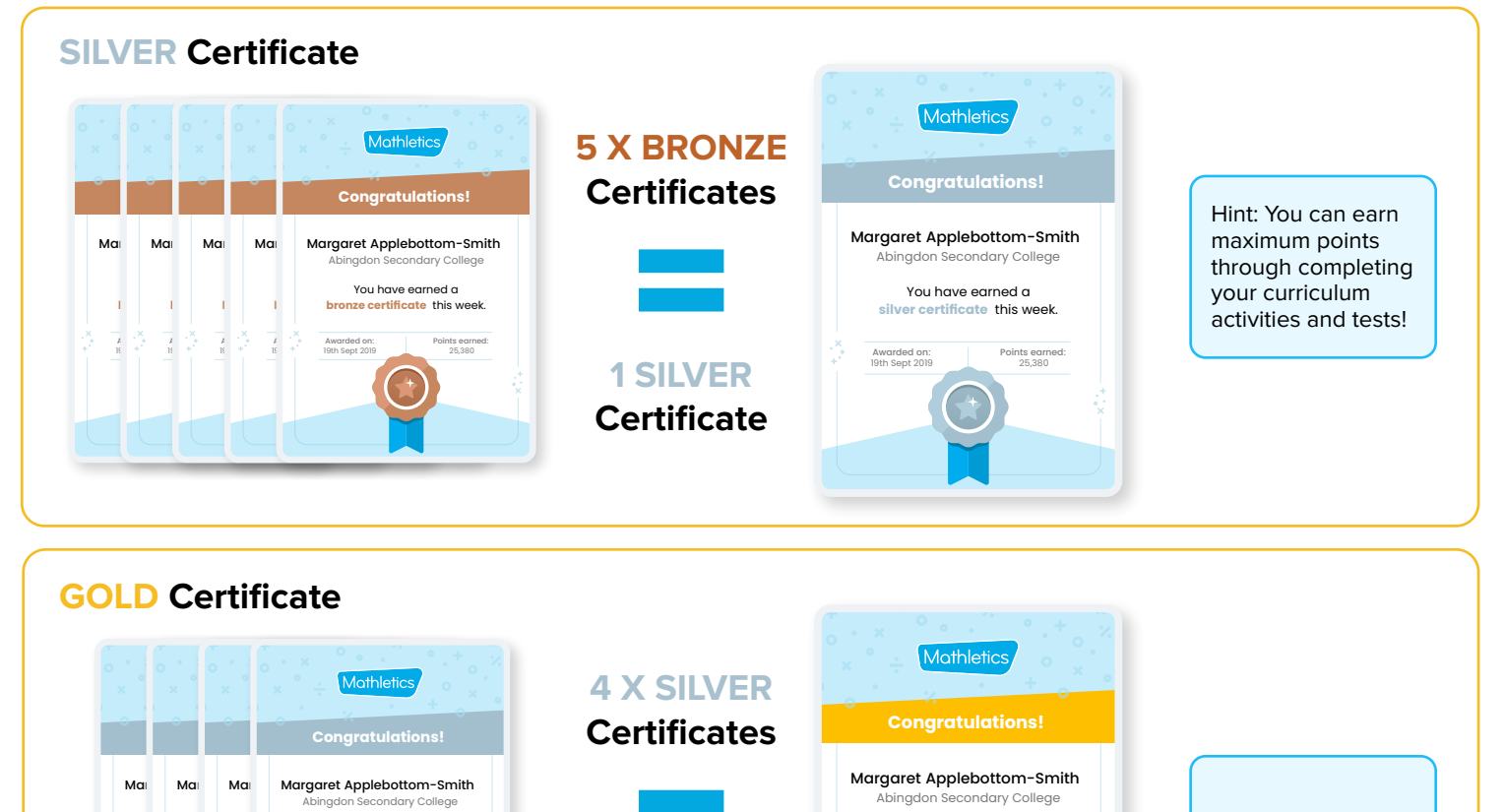

**1 GOLD Certificate** Awarded on: 19th Sept 2019

Points earned: 25,380

You have earned a **gold certificate** this week.

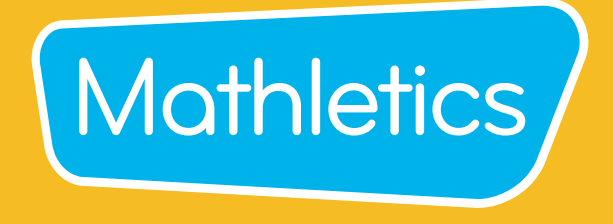

For more information about Mathletics, contact our friendly team.

**www.mathletics.com/contact**

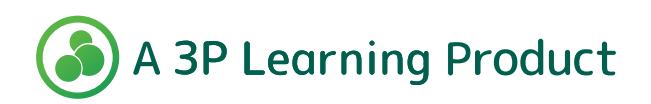